# 【デジタルカタログの閲覧について】

▶コーポレートサイト (ログイン前)

①.「カタログ」ボタン(※1)または、各カテゴリ内にある「ドガの商品をカタログで見る!」ボタン (※2)をクリックするか、下記アドレスにアクセスする。

https://www.doga-corp.co.jp/#section12

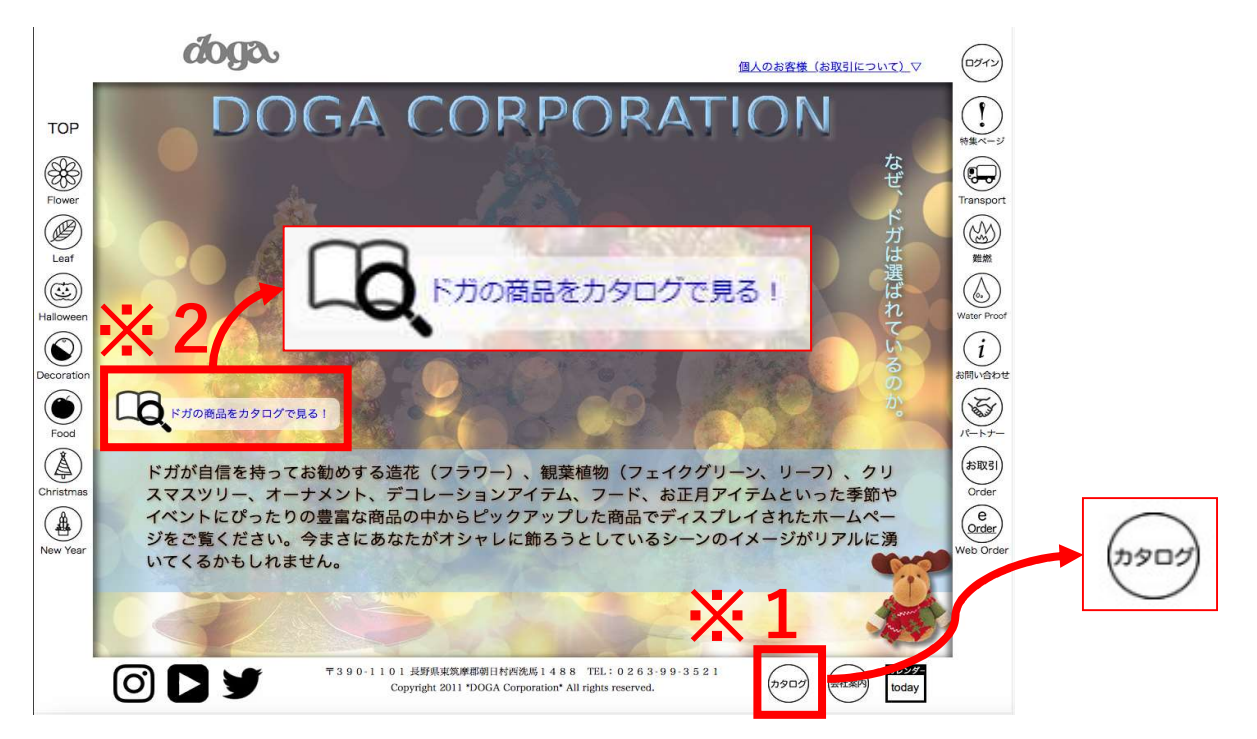

②.カタログの表紙または、〇〇カタログはこちらをクリックすると新規ウィンドウが開いて カタログを閲覧できます。

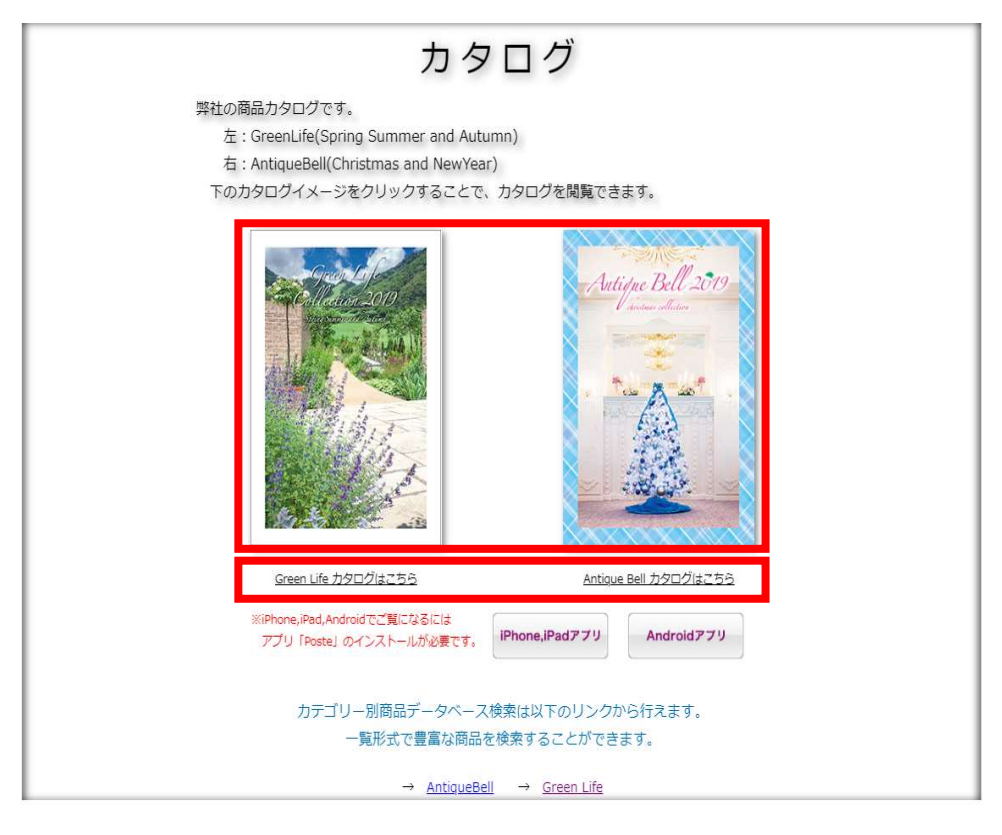

つづく

## ▶プロダクトサイト (ログイン後)

①サイト上部(※1)の「GreenLifeカタログ」ボタンまたは、「AntiqueBellカタログ」ボタンをクリック するか、サイト中ほどのカタログ項目内にて、カタログの表紙ボタン(※2)をクリックすると新規ウィン ドウが開いてカタログを閲覧できます。

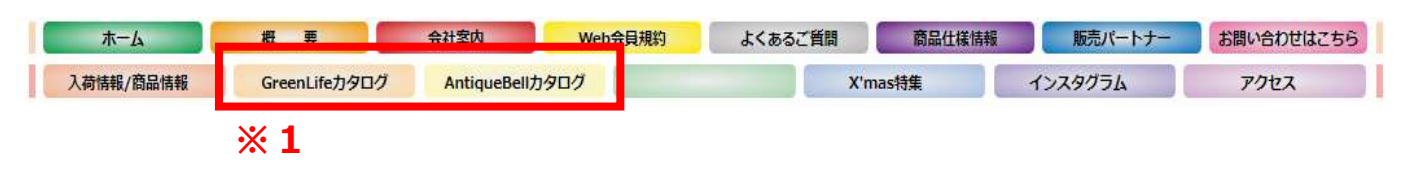

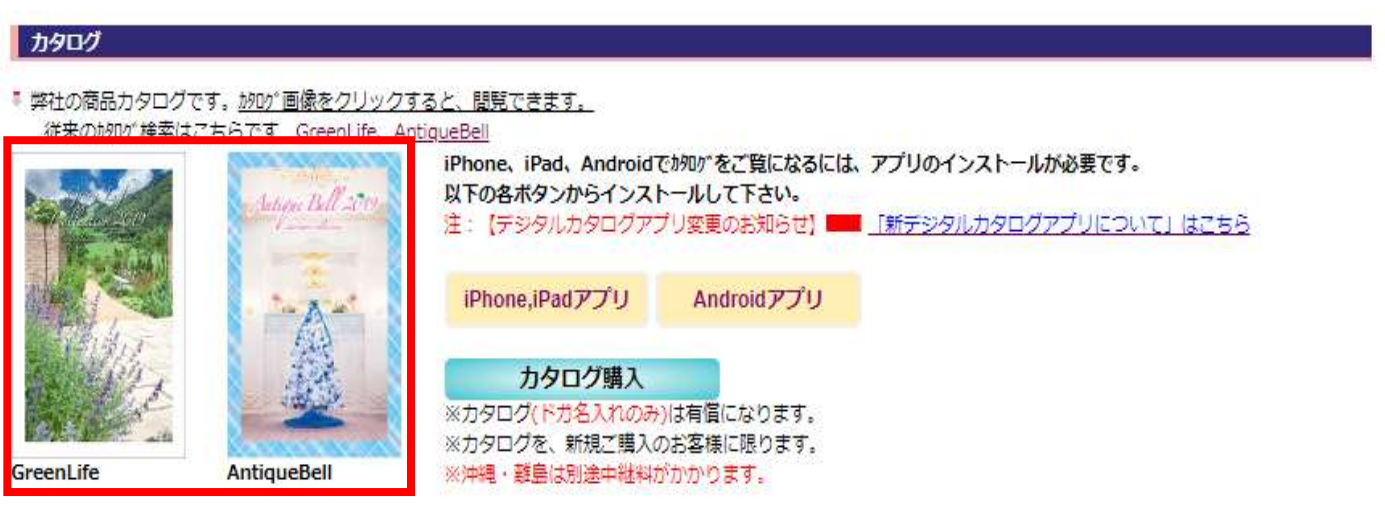

※2

# 【新デジタルカタログ「「meclib(メクリブ)」便利機能操作方法】※パソコン版

①.上記手順にてブラウザからカタログを開くと、下図のような画面がブラウザ画面とは別の ウィンドウで開きます。

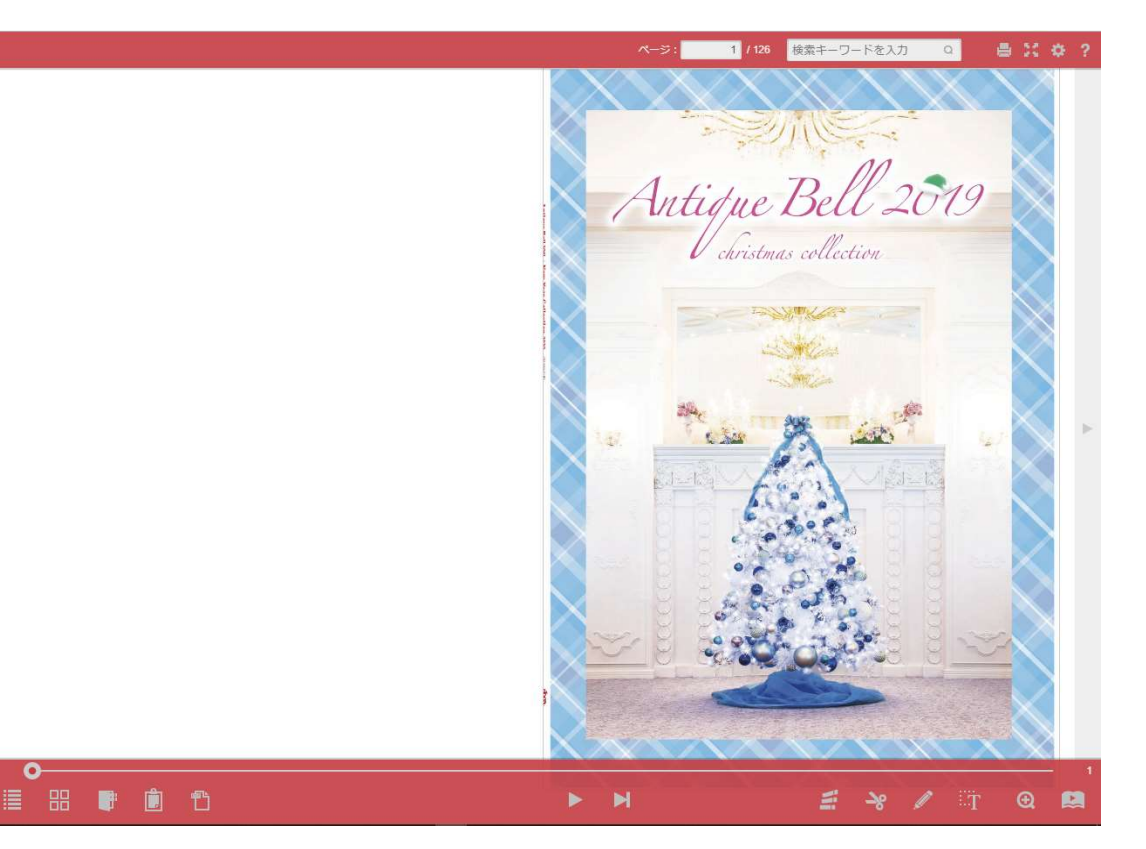

カタログを開いてから暫く経ったり、何も操作しないと、上下のメニューバーが隠れてしまいます 隠れてしまった場合は下図の赤枠付近にマウスポインタを持っていくと表示されます。

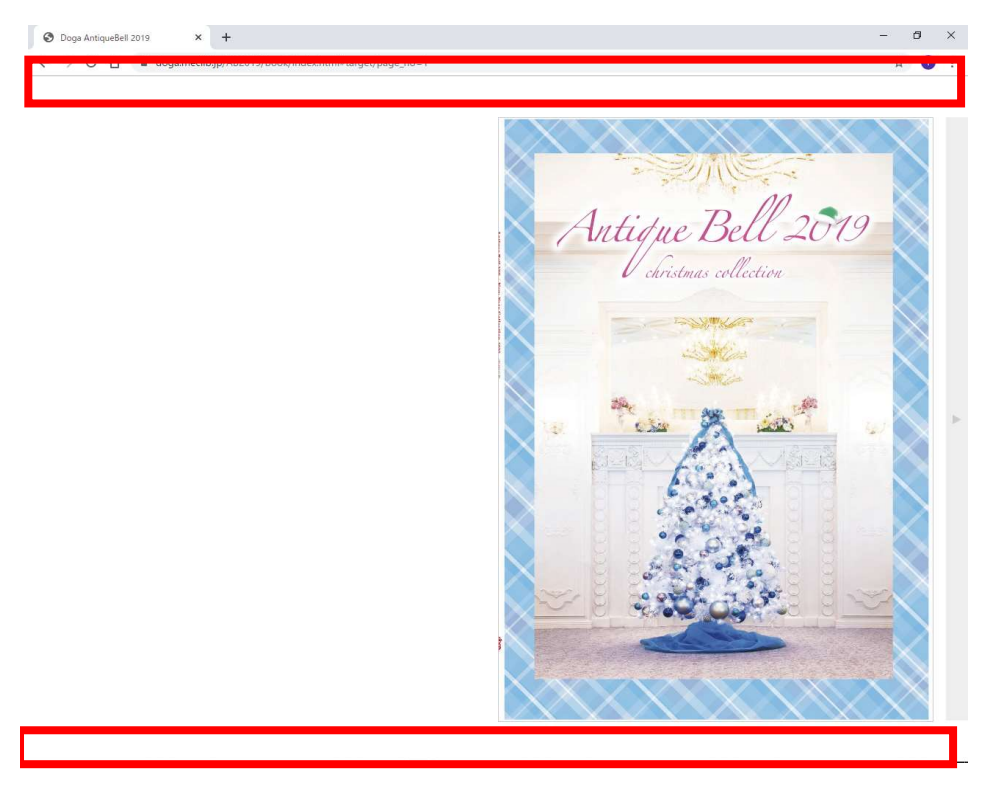

#### ②.画面アイコンの説明

画面上部のアイコン

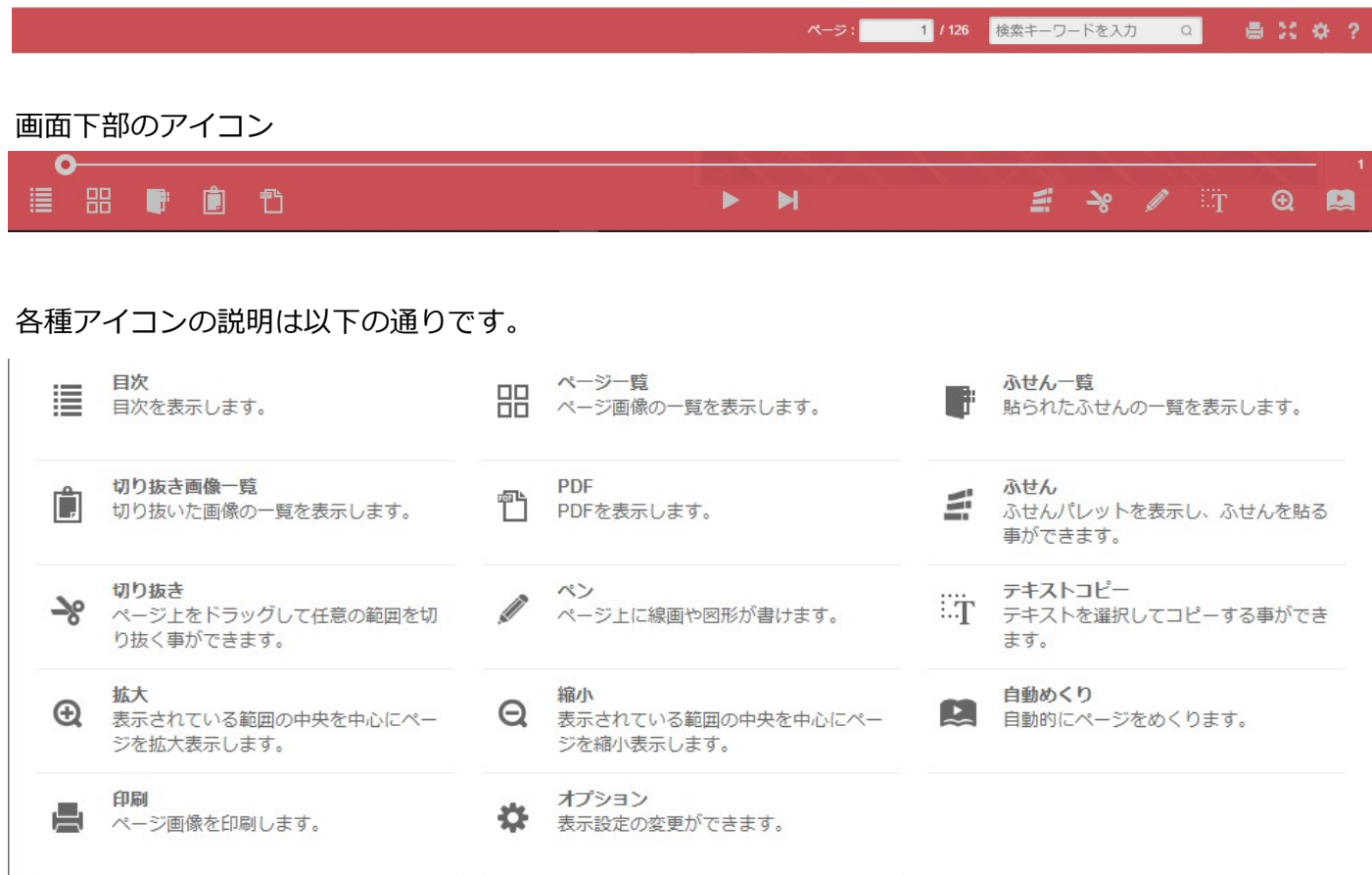

#### 操作方法

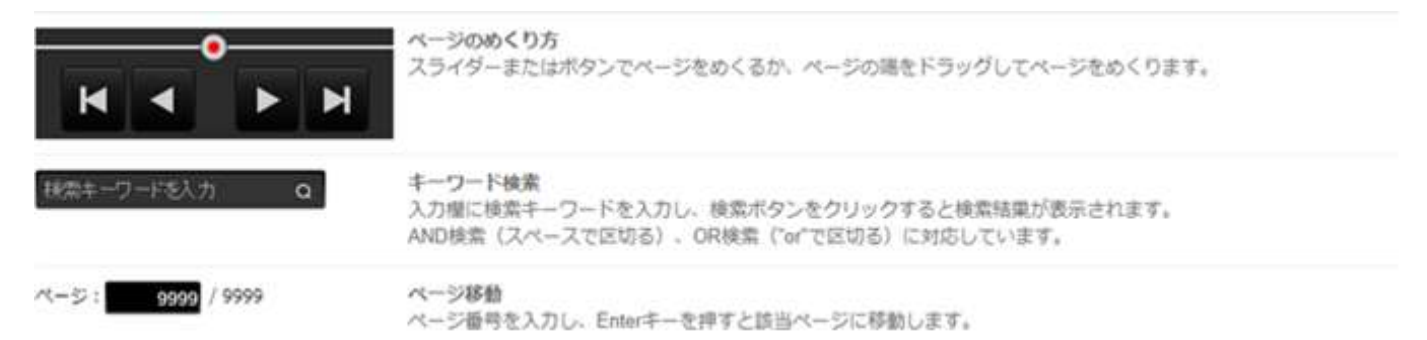

#### カタログをめくる際は、画面中央の両端にある◀▶をクリックしてもページの移動ができます。

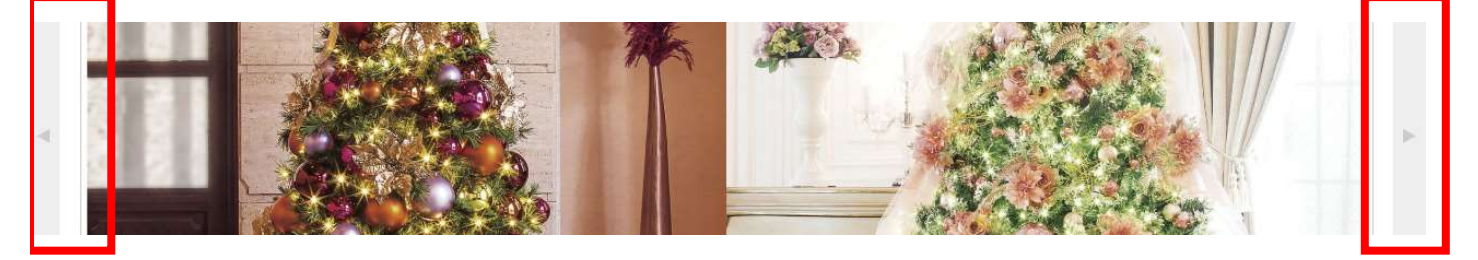

- ③.切り抜き機能の操作手順
- 1. 画面下部の「はさみ」のアイコンをクリックします。

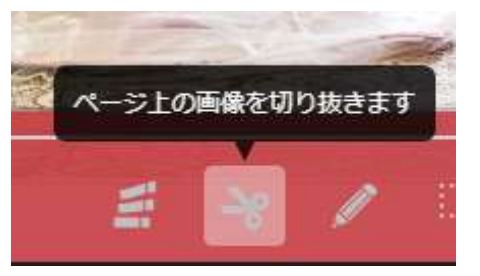

2. 下図のようにカタログが暗くなります。

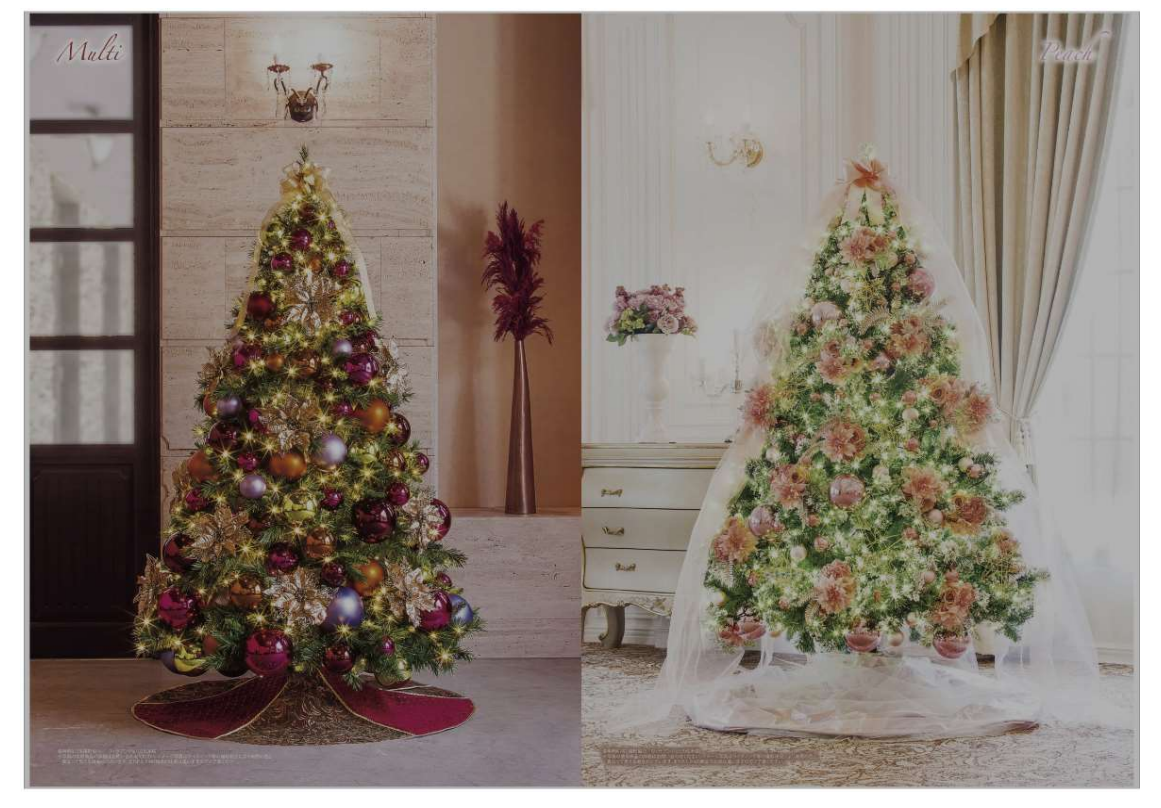

3.切り抜きたい場所にマウスを移動してドラッグアンドドロップすると点線で切り抜き箇所が囲われます。

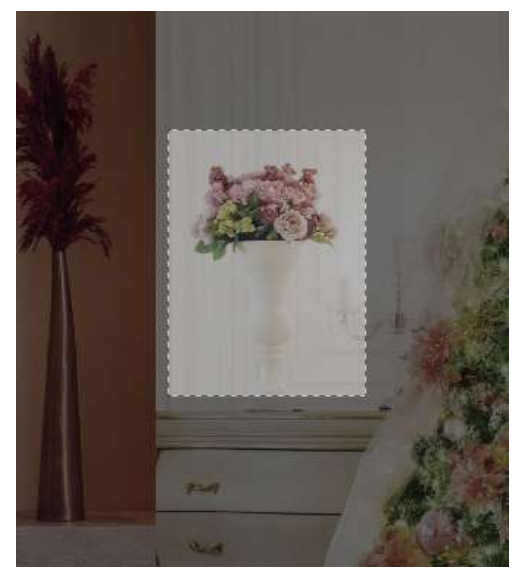

4.選択した範囲でOKでしたら、「はい」をクリックしてください。 完了すると右図のように表示されますのでカタログの任意の場所をクリックして 切り抜きを完了して下さい。

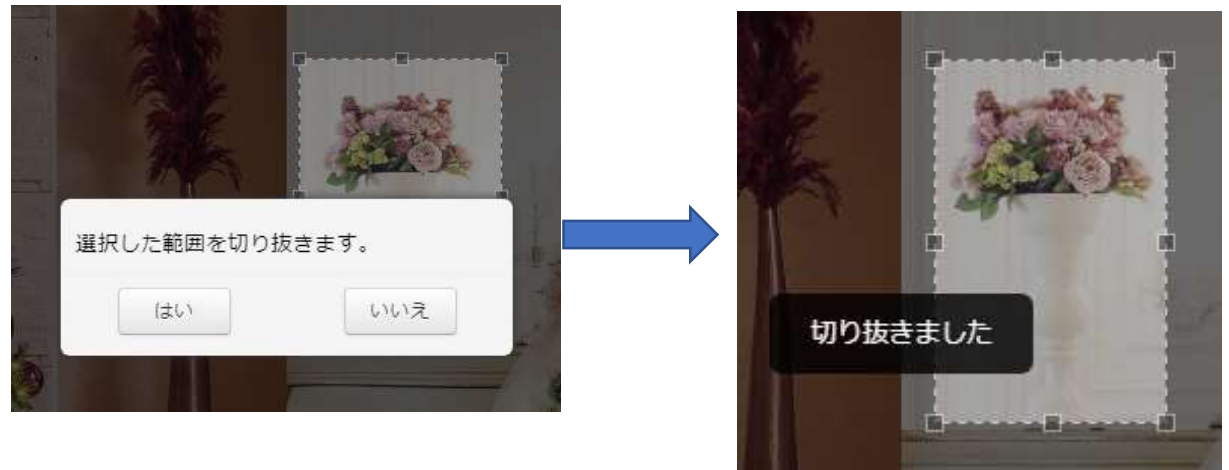

もう一度選択しなおす場合は「いいえ」をクリック後、

切り抜きたい場所にマウスを移動してドラッグアンドドロップすると点線で切り抜き箇所が囲われます。

6.切り抜いた画像は、下図のアイコンをクリックすると一覧表示されます。 ダウンロード(下矢印)アイコン(※左)でパソコン内に保存することができます。 ※このダウンロードアイコンをクリックして保存するまではパソコンに保存されません。 また削除する場合は、ゴミ箱アイコン(※右)をクリックして削除してください。

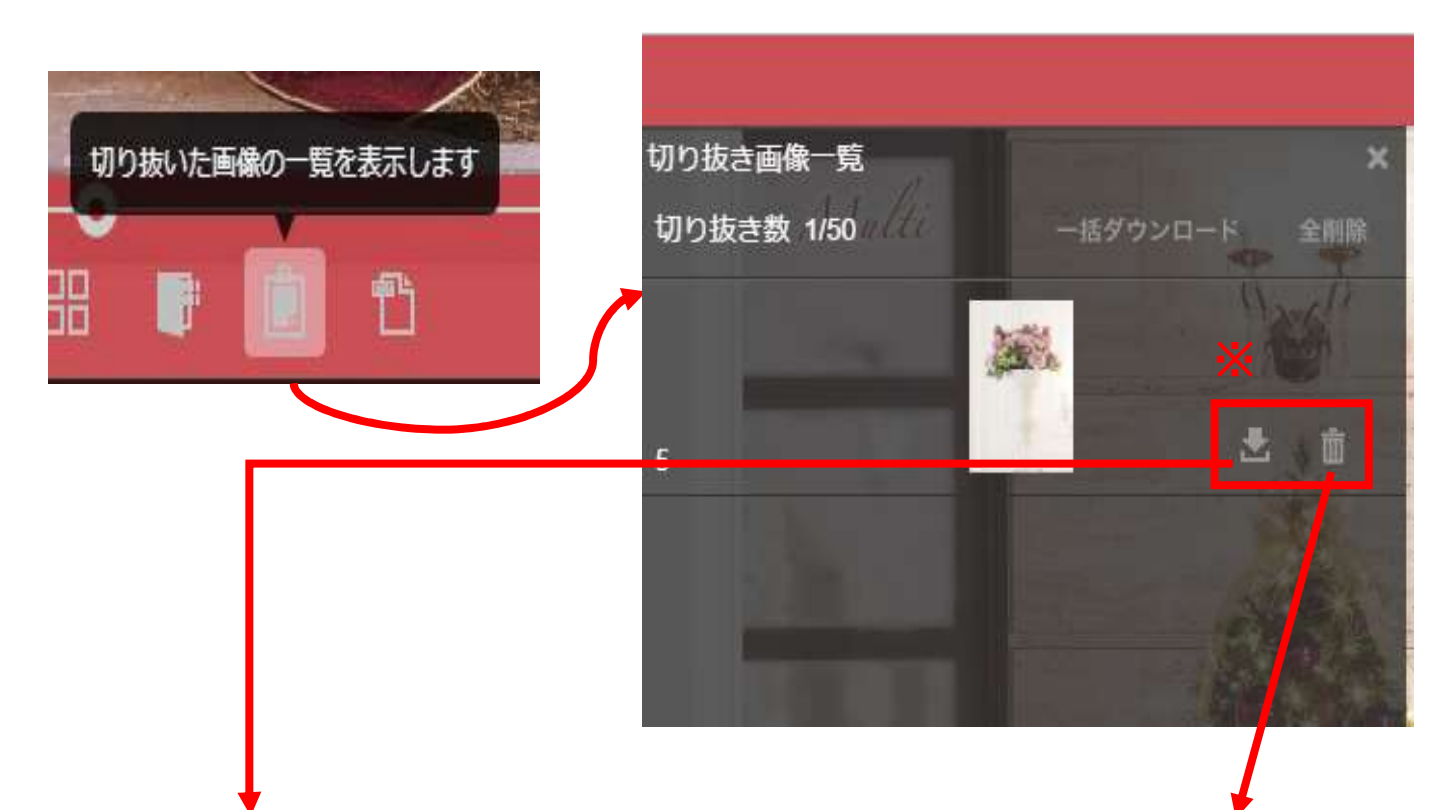

特に設定の変更をしていない場合は、

ダウンロードフォルダに保存されます。 保存場所は各々のパソコンの設定により 変わります。

ダウンロードボタンをクリックすると ゴミ箱アイコンをクリックすると下図が表示されます 画像が保存されます。 アンチャング トランク 「はい」をクリックして削除してください。

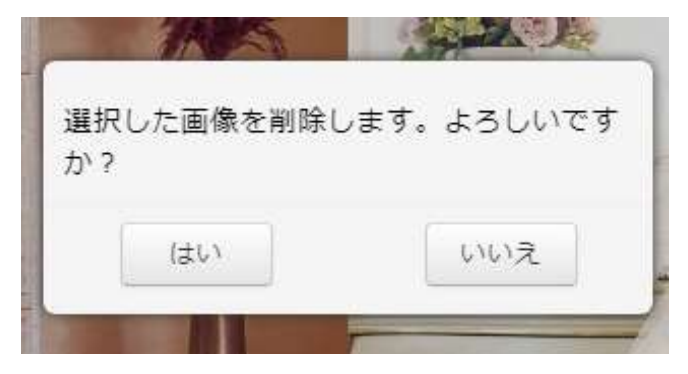

④ふせん機能の操作手順

- 1.画面下部の「ふせん」アイコンをクリックすると付箋の色を選択する画面が表示されます。
- 2. ふせんの色を選択します。

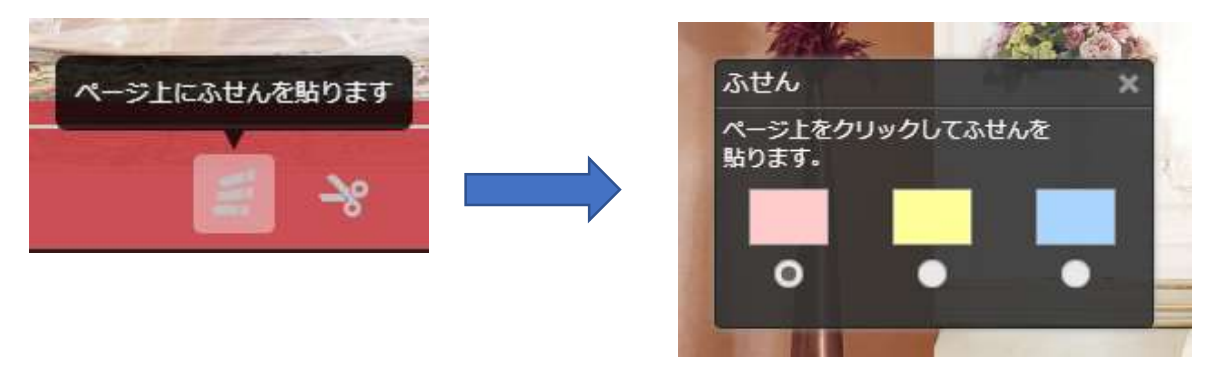

3.カタログ上のふせんを貼りたい任意の箇所をクリックします。

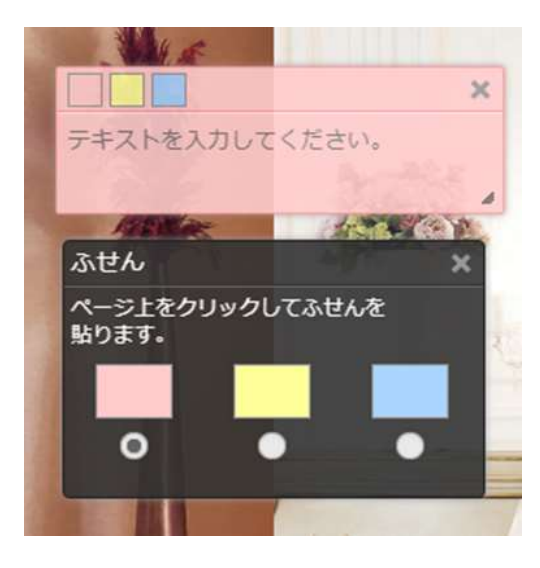

4.コメントを「テキストを入力してください」と表示されている箇所をクリックして入力します。

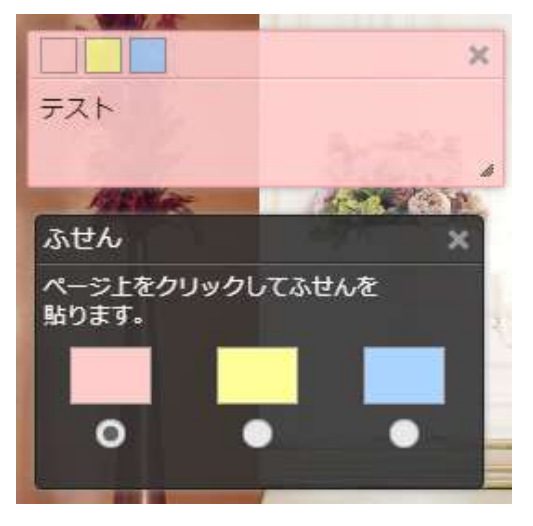

5. ふせんの色を選択する画面の×印をクリックします。

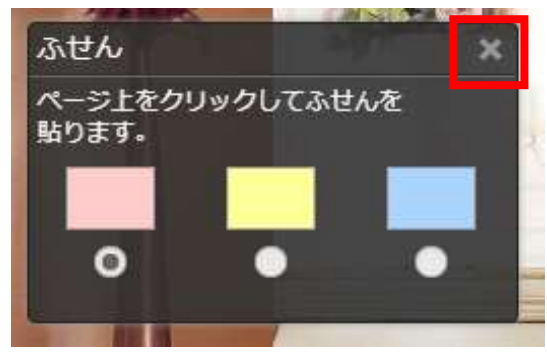

6.ふせんを貼ることができました。

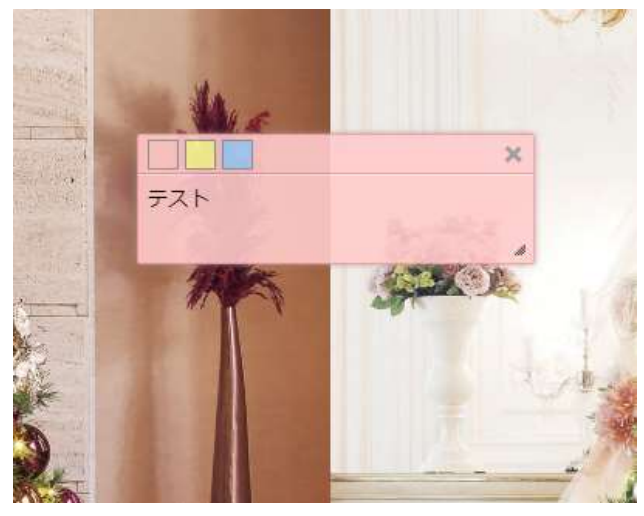

7.画面下の下図アイコンをクリックすると、どこにふせんを貼ったのかの一覧が左に表示されます。

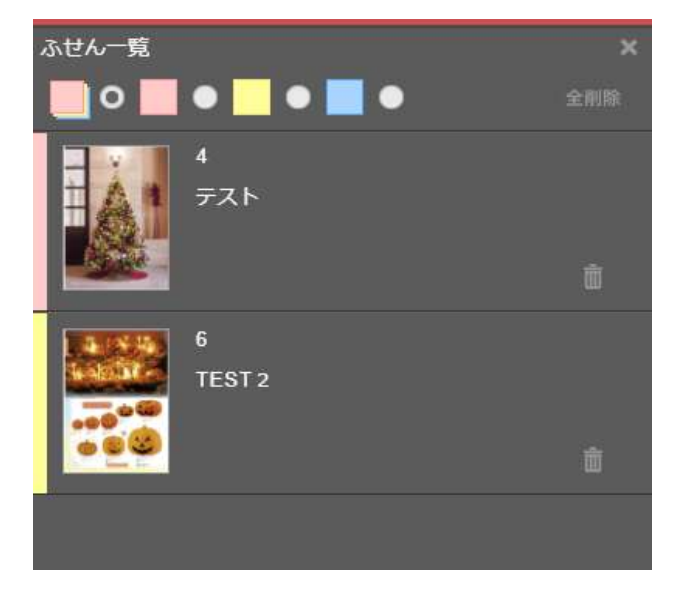

不要な付箋はこの一覧のゴミ箱アイコンをクリックするか、ふせんの右上の「×印」をクリックして 削除してください。

⑤PDF機能の操作手順

1. 画面下部の「PDF」マークをクリックすると、現在表示しているページをPDFファイルとして切り出 すことができ、PDFファイルとして保存したり、印刷したりすることができます。

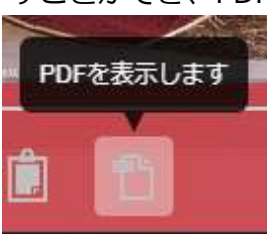

2. PDFファイルとして切り出したいページを選択します。

※現在表示しているカタログの左側のページか、右側のページのどちらを切り出したいか選択する

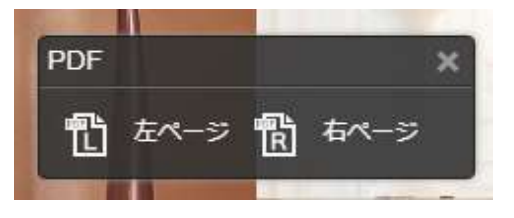

3.PDFの表示については、各々のパソコンの設定によって変わってきます。

※下図はGoogle Chromeにて表示された場合です。右上の各アイコンをクリックして、パソコンに保存 したり、印刷したりできます。

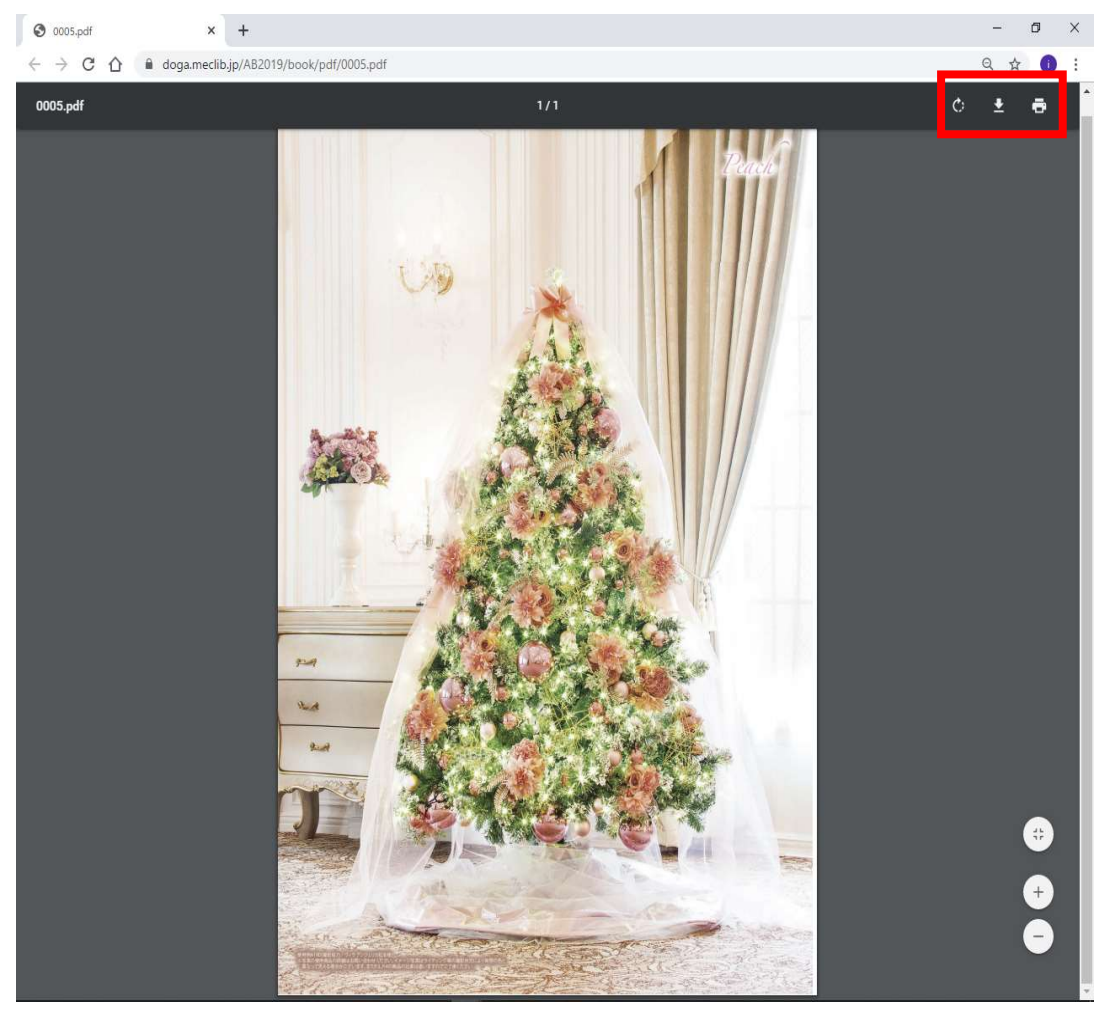

⑥テキストコピー機能の操作手順

1.、画面下部の「テキストコピー」マークをクリックすると、現在表示しているページ内のテキスト (文字)をコピーすることができます。

コピーしたテキストは、メールなどに品番や仕様を入力する際や、商品発注時に商品検索画面の品番入力 欄に型番などを間違えずに入力(コピー&ペースト)できたりします。

2. 任意のページを表示して、デジタルカタログの上でダブルクリックをして、画面を拡大する。

3. 「テキストコピー」マークをクリックするとテキスト(文字)が緑色に選択され、

テキストコピーの小さなウィンドウが表示されます。

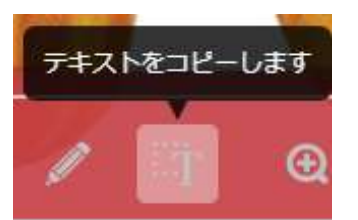

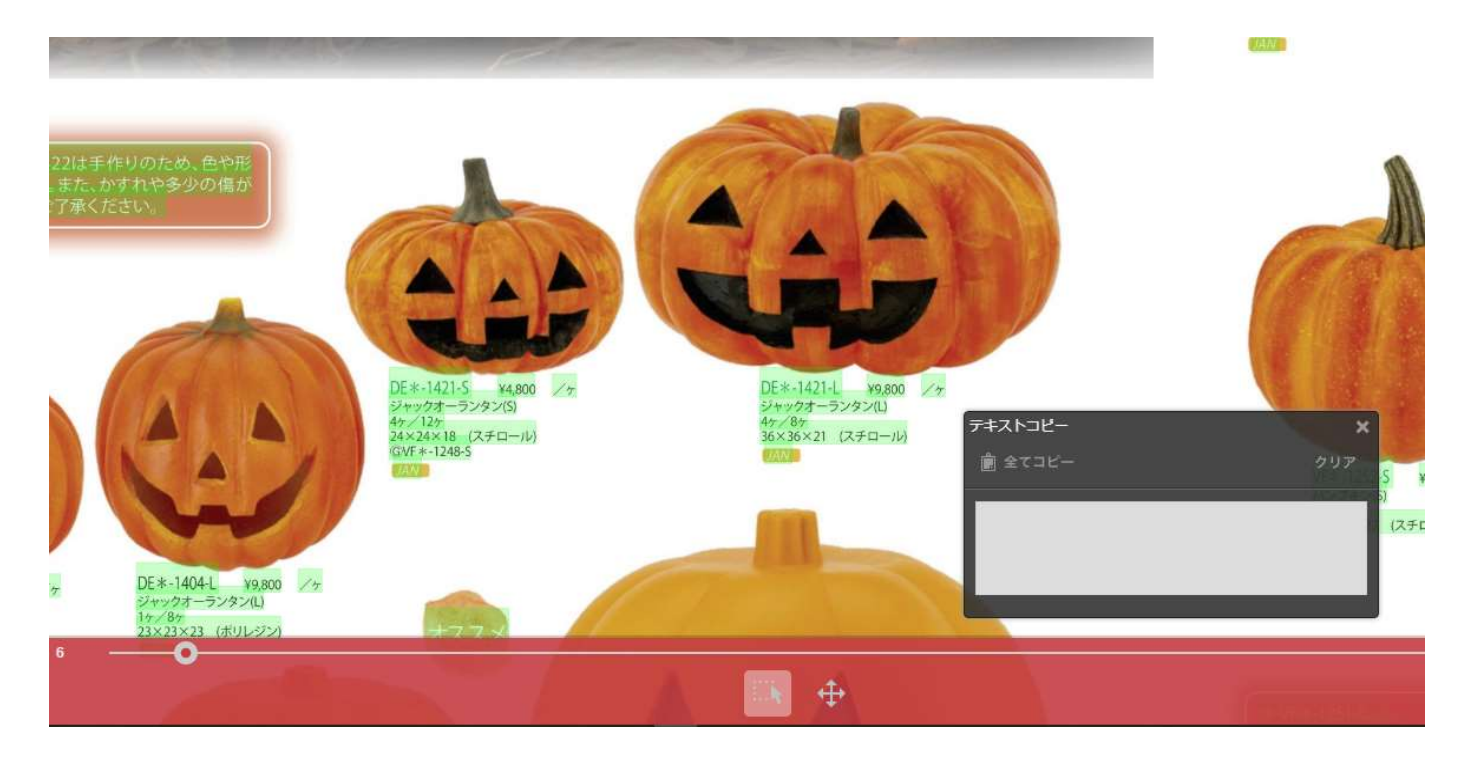

4. 緑色に選択された箇所を上からクリックしていくと、テキストコピーの小さなウィンドウに コピーされた内容が追加されていきます。

今、どこのテキストをコピーしようとしているのかは、マウスポインタを合わせた位置の色に青みが かかるので判別できます。

下図の場合は、「36x36x21 (スチロール)」の位置に、今マウスポインタがあるという意味です。

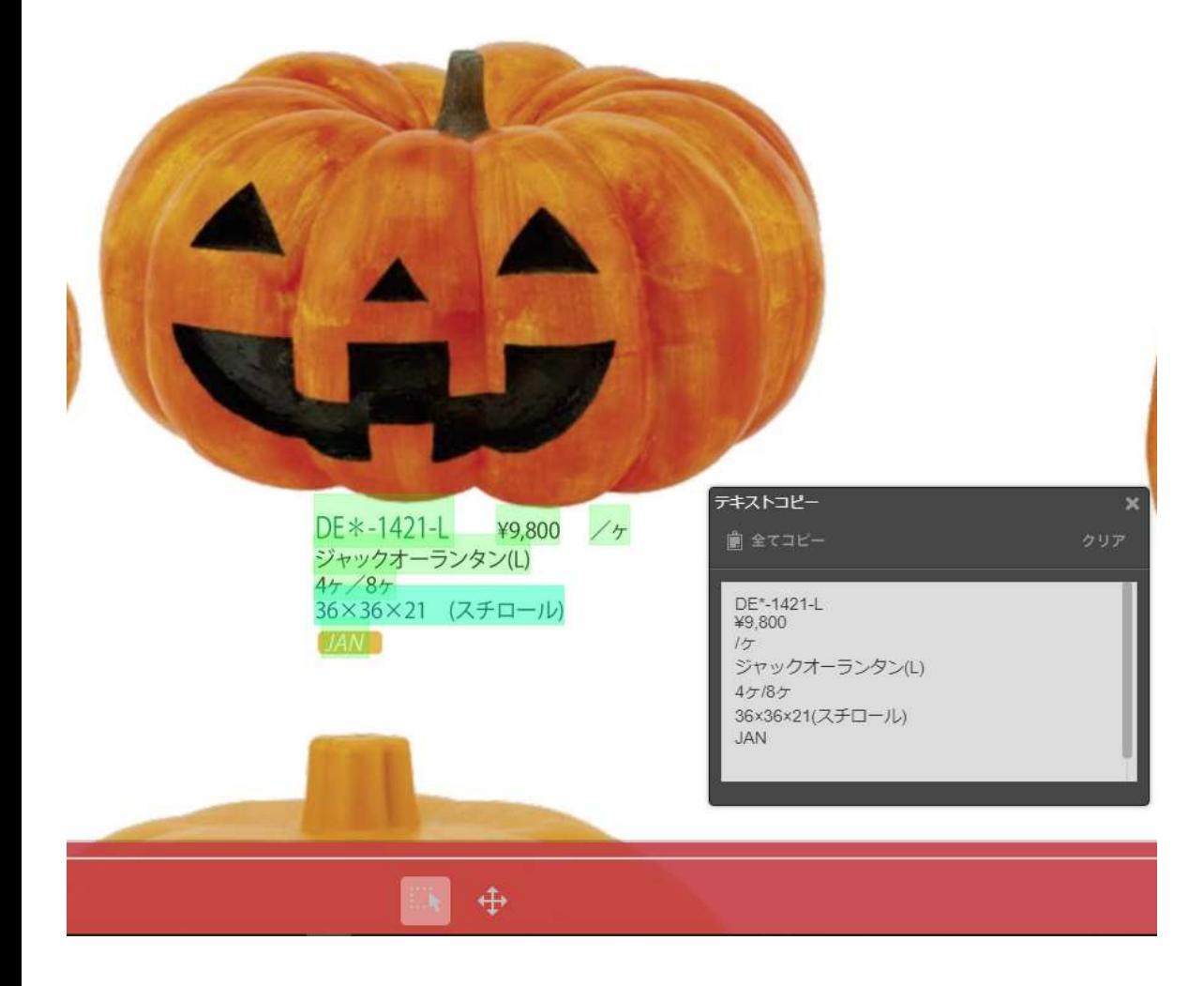

5.テキストコピーウィンドウの「全てコピー」ボタンをクリックすると、下記の内容が表示されます。

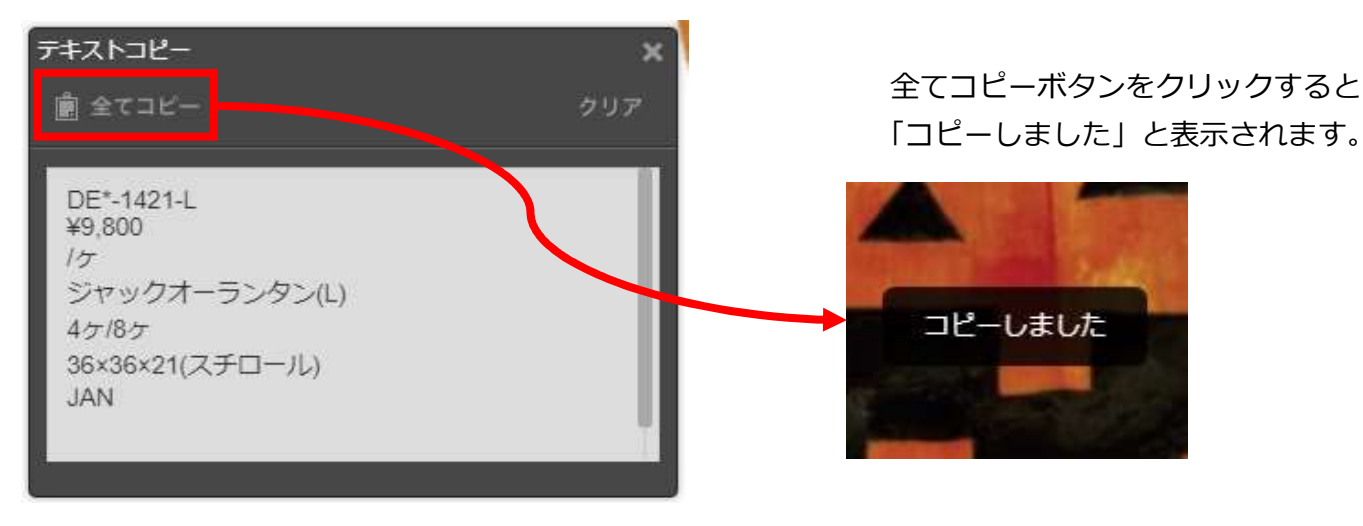

6.下図はメモ帳にコピー&ペーストした状態

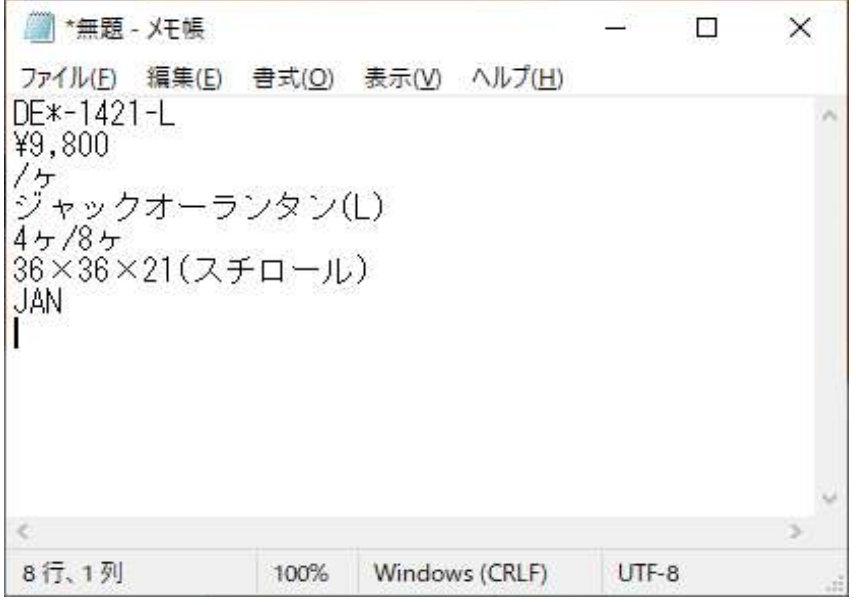

7.下図は商品番号だけコピーして、商品検索画面の商品番号欄にコピー&ペースした状態

主目!!商品番号の下4桁の数字のみで検索できるようになりました!! あすすめ!

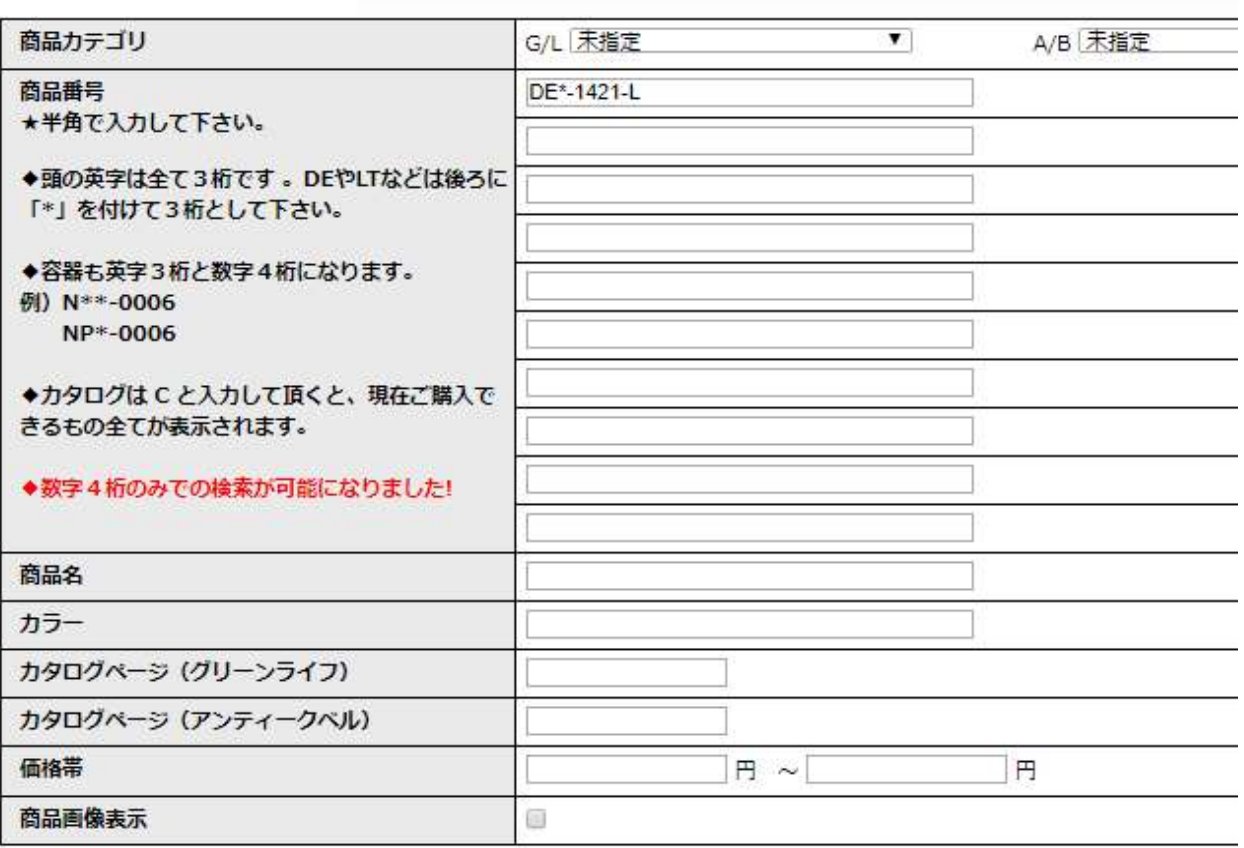

【新デジタルカタログ「「meclib(メクリブ)」便利機能操作方法】※スマホ版 ①スマートフォンでブラウザからカタログを開くと、下図のような画面が開きます。

※パソコン版とは表示と機能に差異があります。

左上の三本線マークをタップすると付箋一覧などの各メニューが表示されます。 右上の?マークをタップするとヘルプが表示されます。 ※画像の切り取り機能(メニュー)がありません、画面キャプチャなどで、ご対応して下さい。

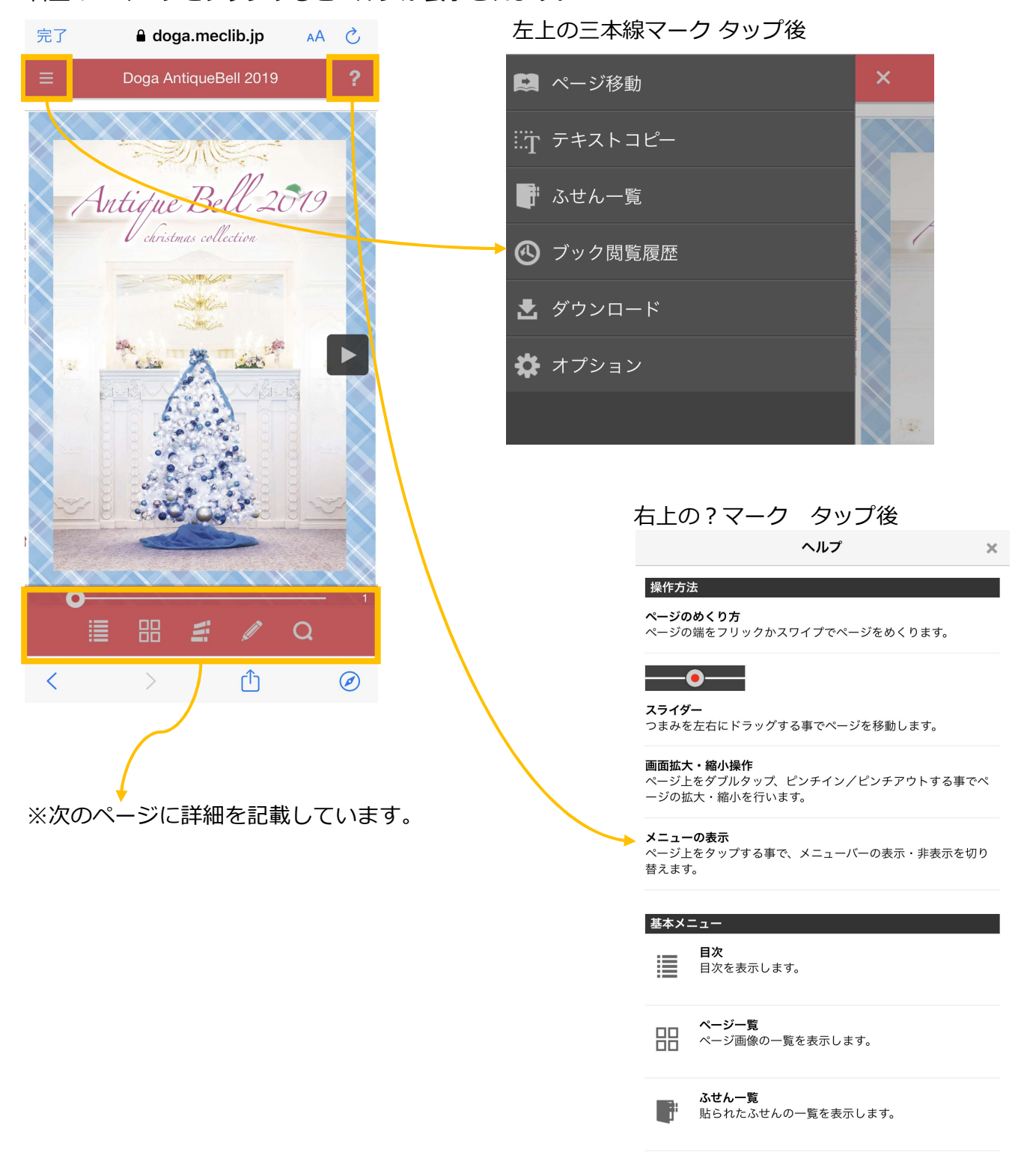

## ②.画面アイコンの説明

## ※ヘルプをタップするとアイコンと操作の説明が出てきますのでそちらも確認してください。

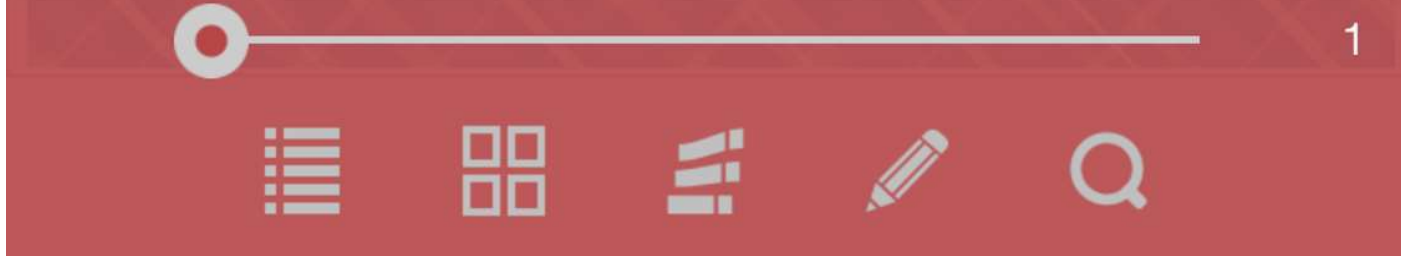

#### 各種アイコンの説明は以下の通りです。

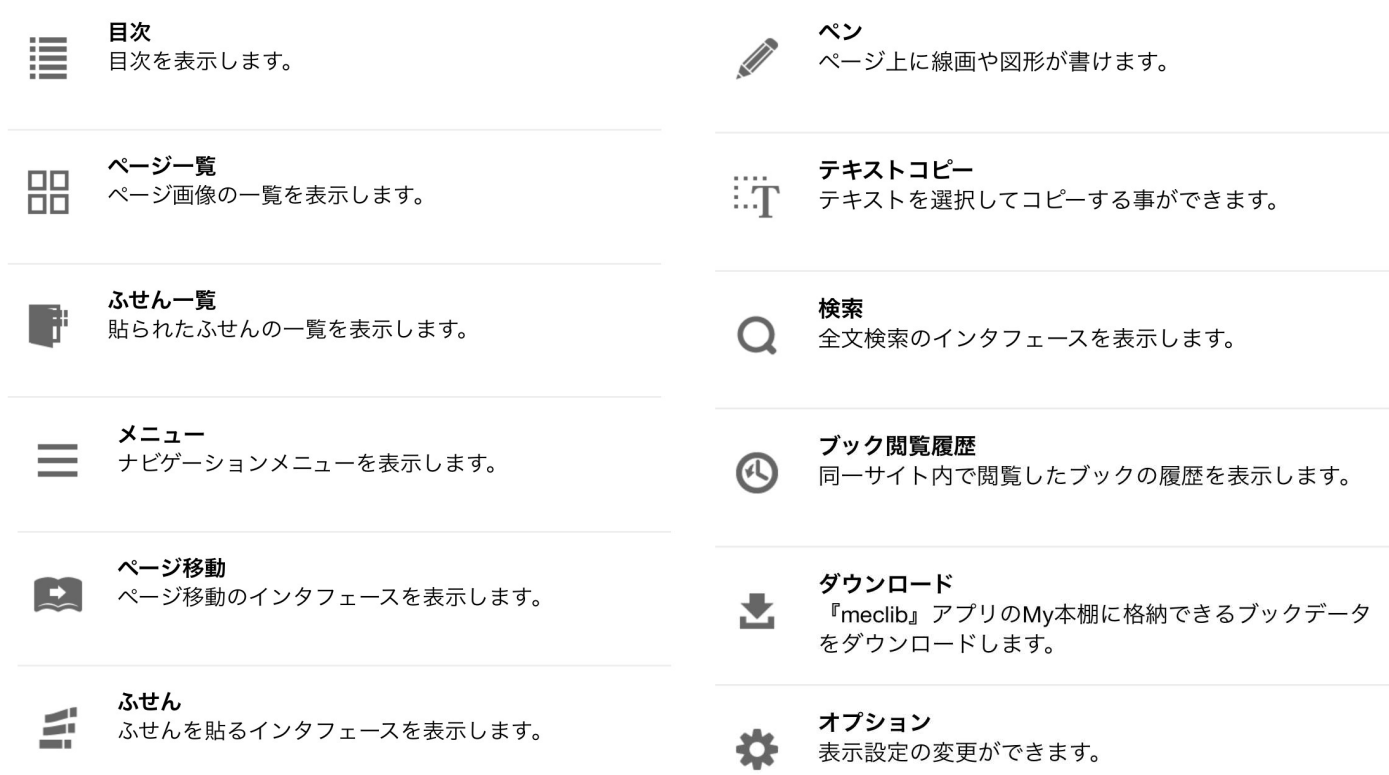

## 操作方法

#### ページのめくり方

ページの端をフリックかスワイプでページをめくります。

# $\overline{\phantom{a}}$

スライダー

つまみを左右にドラッグする事でページを移動します。

#### 画面拡大・縮小操作

ページ上をダブルタップ、ピンチイン/ピンチアウトする事でペ ージの拡大・縮小を行います。

メニューの表示

ページ上をタップする事で、メニューバーの表示・非表示を切り 替えます。

③ふせん機能の操作手順

1.画面下部の「ふせん」アイコンをクリックすると付箋の色を選択する画面が表示されます。 色を選択して、任意の位置をタップすると付箋を貼ることができます。但しコメントを書き込むことはで きません。

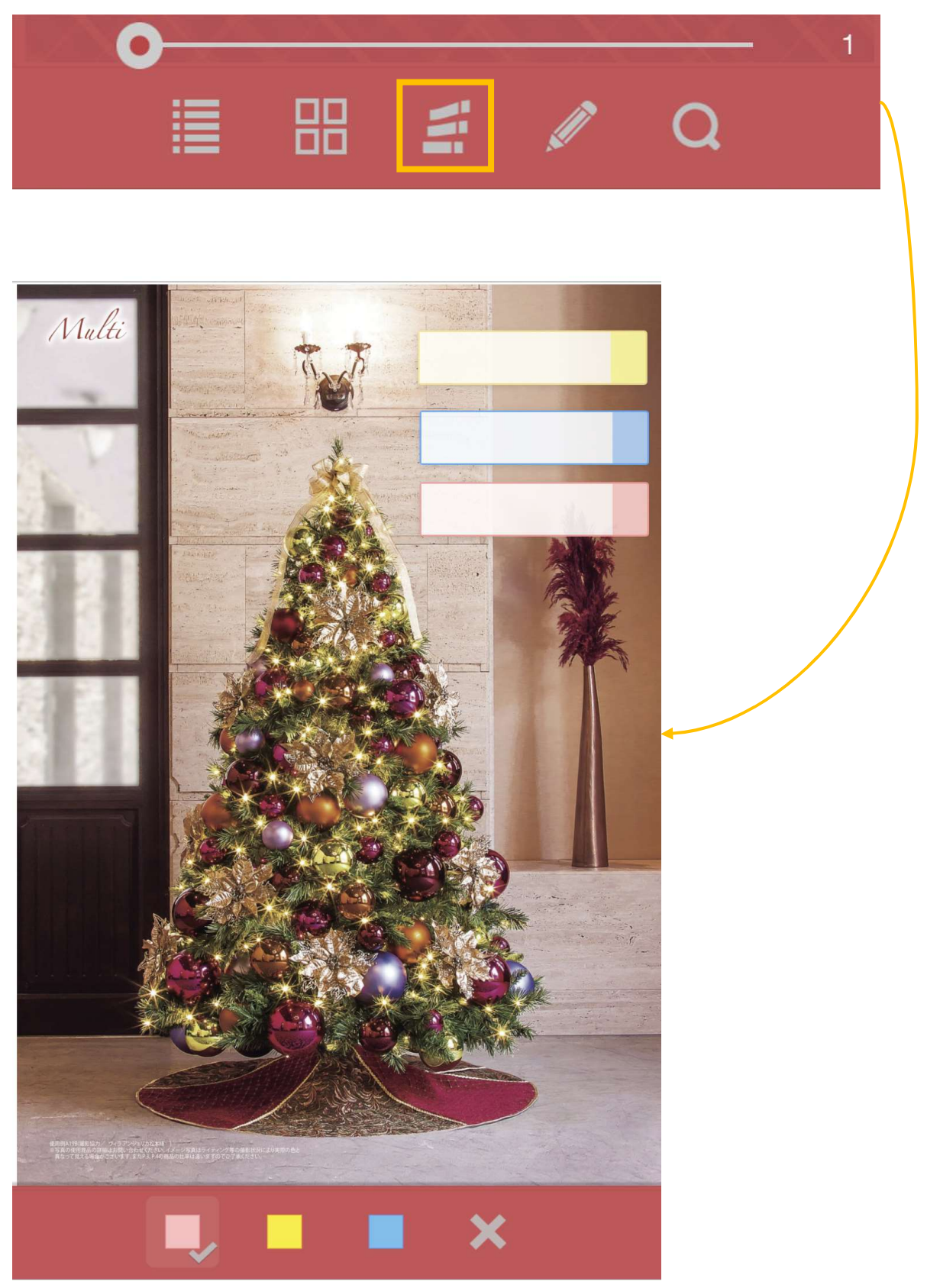

2.カタログのどこに、ふせんを貼ったのかを確認するには、画面左上の三本線のマークをタップして メニューを表示します。

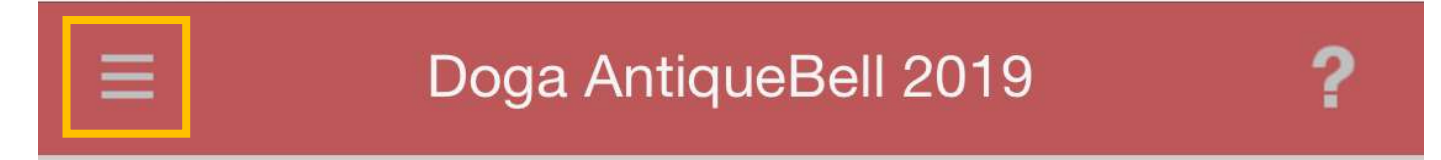

3.ふせん一覧をタップすると一覧が表示されますので、確認したりふせんを削除したりすることが できます。

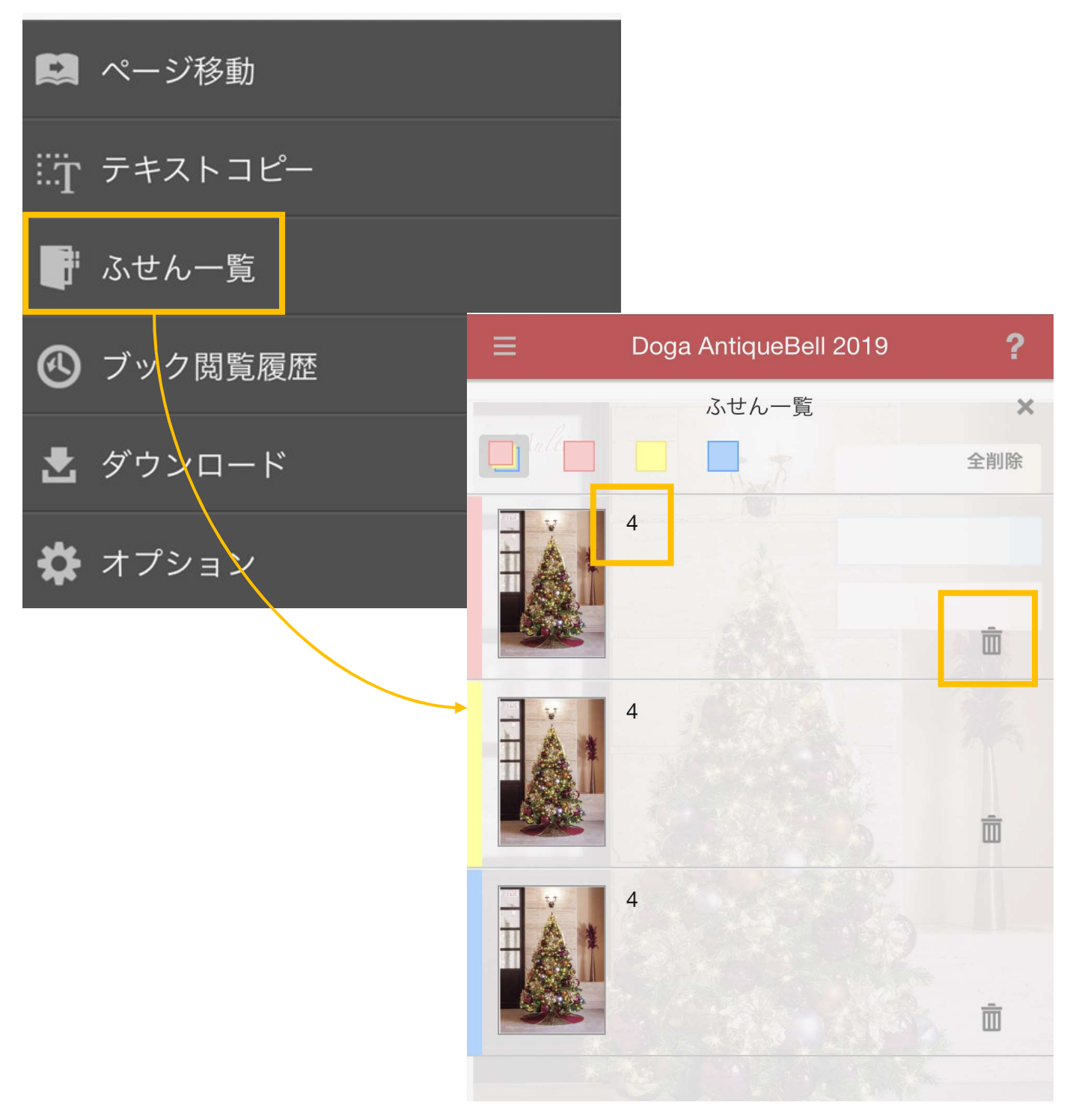